# **THE ANALYSIS ENGINE: A NEW TOOL FOR MODEL EVALUATION, SENSITIVITY AND UNCERTAINTY ANALYSIS, AND MORE**

Alison M. Eyth\*, Prashant P. Pai UNC-Chapel Hill, Carolina Environmental Program, Chapel Hill, NC e-mail: **eyth@unc.edu, prapai@unc.edu** Web address: **http://www.cep.unc.edu** Voice: (919) 966-2134 Fax: (919) 843-3113

#### **1. INTRODUCTION**

The Analysis Engine is a tool for generating tables and plots from ASCII data files. It has three main components: the table application, the plotting engine, and the statistics package. The table application provides the user interface for importing data files into the system and displays the data as rows and columns. Each data file is shown in its own tab. The table application can sort, filter, and format the data. It accesses the statistics package to compute statistics on the data, and it passes subsets of the data to the plotting engine, which creates many types of plots.

A unique feature of the analysis engine is that it allows the user to save a configuration of the table along with a set of plots. This configuration can be reloaded at a later time and applied to data files with the same format. This allows the user to quickly reproduce a table and set of plots in the same form as they were in a previous analysis engine session. This is very useful when the same analyses need to be repeated with new data sets, as is the case for model evaluation and sensitivity and uncertainty studies.

The Analysis Engine is a Java application that can run on Windows, Macintoshes, Linux, and other versions of Unix. It is provided as part of the U.S. EPA's Multimedia Integrated Modeling System (MIMS), but does not require any other parts of MIMS to run and can be used as a standalone system. For more information on MIMS, see http://www.epa.gov/asmdnerl/mims/.

#### **2. SYSTEM COMPONENTS**

#### *2.1 The Table Application*

The table application provides the interface for loading data into the analysis engine. It can

currently read the following types of files: comma separated value (.csv), tab delimited, custom delimited, fixed-width columns, SMOKE report, ARFF files (used by WEKA), and several other specialized formats.

In the table application, data are presented in rows and columns, as shown in Figure 5. When multiple files are loaded, each file is shown in its own tab. The data in a column can be sorted up or down by clicking on the column header. Operations available from the toolbar include sorting using multiple data columns, showing the top or bottom *N* rows (based on data from a specific column), filtering out rows (based on the data attributes of multiple columns), hiding columns, formatting columns, creating plots, computing statistics (e.g., mean, sum, histogram, percentiles), and viewing the "analysis configuration."

The analysis configuration consists of the table configuration and the plots you have created during your session. Configurations can be saved and applied to data sets in future sessions, thereby allowing an analysis to be quickly repeated on a new data set. After the table is made to appear as the user wants it, the contents of the table can be exported to .csv, .arff, and delimited file formats. Eventually, other formats such as RTF and HTML may be supported.

#### *2.2 The Plotting Engine*

The plotting engine consists of a Java interface to the statistical package R (see http://www.rproject.org/). The plot icon on the Analysis Engine toolbar provides users with access to the plotting engine. The dialog that appears when this icon is pressed is shown in Figure 1. Programmers can access the plotting engine directly via its application programming interface (API).

The following types of plots can be created by the Analysis Engine: bar, box and whisker, cumulative density function (CDF), discrete category, histogram, rank order, XY, scatter, line,

<sup>\*</sup> *Corresponding author address:* Alison M. Eyth, Carolina Environmental Program, UNC-Chapel Hill, 600 Bank of America CB#6116, Chapel Hill, NC 27599-6116

time series, regression, and tornado. The plots can be shown on the screen and saved to a variety of formats, including PDF, Postscript, JPEG, PNG, and LaTeX.

Some atypical plots are the rank order and discrete category plots. Rank order plots (Figure 2) rank the data elements in ascending or descending order and then plot them according to their rank. This plot type is useful for screening analyses. The discrete category plot (Figure 3) is similar to a bar plot in that it has names or "categories" on the X axis and numeric values on the Y axis. However, instead of showing the data values with bars, they are plotted using symbols. This makes it easy to show many data sets on a single plot.

#### *2.3 Statistics Package*

When the statistics icon on the Analysis Engine toolbar is pressed, the table application opens a window (see Figure 6) that allows the user to choose from a set of statistics that can be computed, along with a set of data columns for which they should be computed. Currently, basic statistics, histograms, and percentiles are available. The selected statistics are computed for each data column that was selected. After statistics are computed, the statistics for each column are shown in new data tabs within the statistics window. Basic statistics, percentiles, and histograms each appear as tables in separate tabs. Currently, all statistics are computed using the Colt package (see http://wwwitg.lbl.gov/~hoschek/colt/).

The available basic statistics are minimum, maximum, sum, mean, median, standard deviation, skew, and kurtosis. If percentiles or histograms are selected, additional configuration information can be specified in the statistics window. For example, breakpoints can be specified for the histogram, and the desired percentiles can be specified. Shortcuts are provided in order to make this process as painless as possible. An example of a table that was created by computing percentiles is shown in Figure 7.

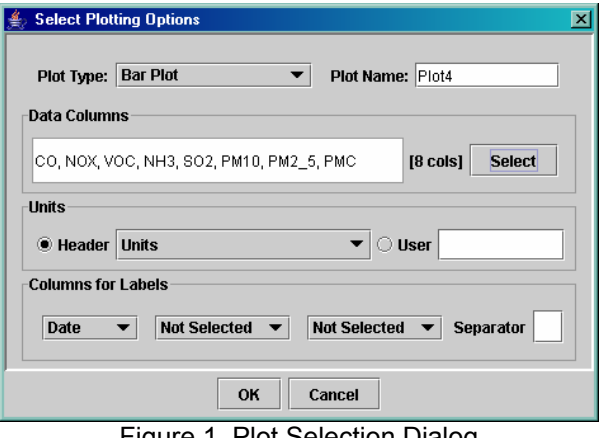

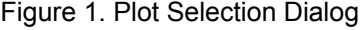

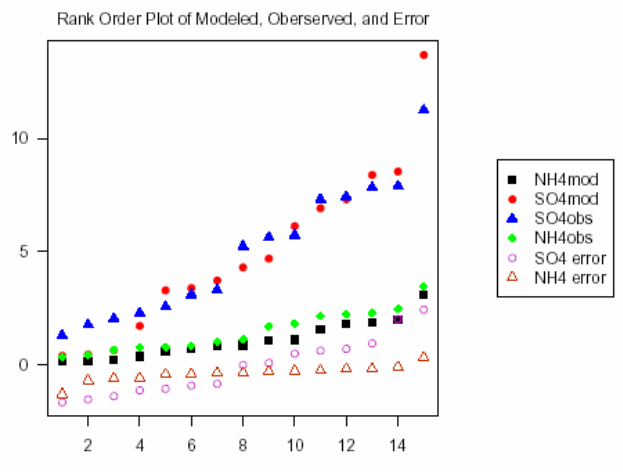

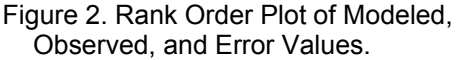

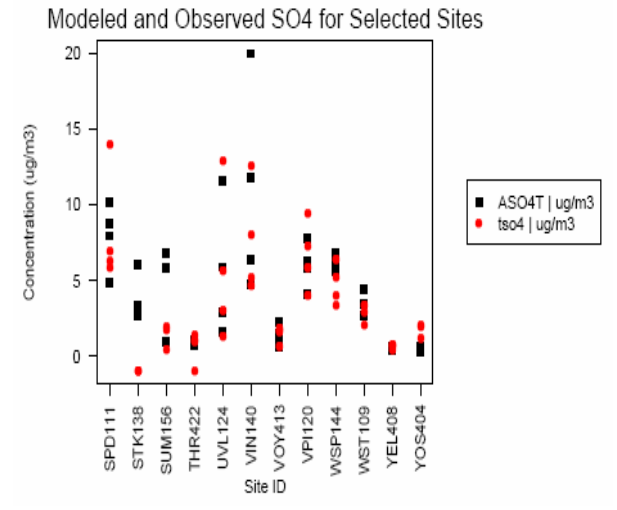

Figure 3. Discrete Category Plot of Modeled and Observed SO4 for Selected Observation Sites.

### **3. APPLICATIONS FOR THE ANALYSIS ENGINE**

The table and plotting tools available from the Analysis Engine can efficiently support many types of analyses, such as model evaluation, sensitivity and uncertainty analysis, and general data analysis. Using the table application, data can be sorted, filtered, and formatted into a desired state. Then the resulting data sets can be plotted and analyzed with statistics. Figures 2 and 3 are example plots from a model evaluation study. The rank order plot in Figure 2 allows for modeled, observed, and error values of several species to be examined in a summary fashion. Figure 3 shows the comparison of modeled and observed  $SO<sub>4</sub>$  for a filtered set of sites.

A feature of the table application that is very useful for model evaluation and other types of data analysis is the ability to save the configuration of the table and the plots that were generated to a file called an analysis configuration, discussed in Section 2.1. When an analysis configuration is loaded for a new data set, the same set of plots can be quickly regenerated. This feature can also be accessed from the command line for generating plots in an automated fashion.

Some special capabilities that support sensitivity and uncertainty analysis have been added to the Analysis Engine. One of these is the ability to compute and plot CDFs and regression lines. An example of a regression plot is shown in Figure 4. Other useful features for sensitivity and uncertainty analysis are new statistical analyses for obtaining tables of regression coefficients and correlation coefficients. These analyses will be implemented by interfacing with the software WEKA (see http://sourceforge.net/projects/weka/).

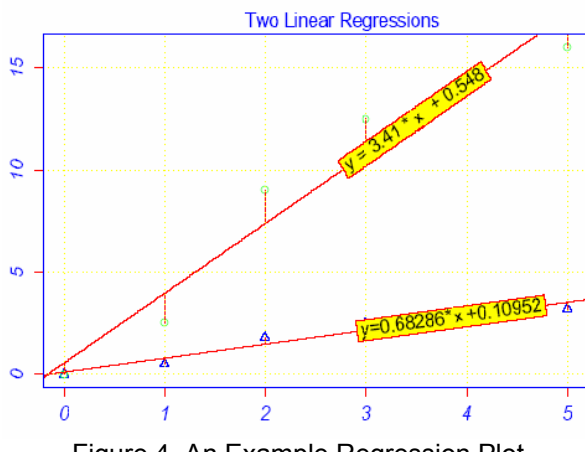

Figure 4. An Example Regression Plot.

## **4. FUTURE DIRECTIONS**

Some of the enhancements that would be useful to implement in the Analysis Engine table application are:

- adding rows and columns to tables that are the result of functions (e.g., difference, sum);
- creating plots and tables from data obtained from multiple tabs / files;
- copying data onto the clipboard so that they can be pasted into Microsoft Excel or other applications; and
- optionally hiding the header, footer, and file name on each tab.

An up-to-date list of the features that might be added can be found on the requests for enhancement (RFEs) page for the MIMS project in Source-Forge at https://sourceforge.net/projects/mimsfw. To see the RFEs specific to the Analysis Engine, click on the RFE link in the list of links under the project title bar, then select Analysis Engine as the Category on the RFE Web page and click on the Browse button.

The project that is currently funding the development of the Analysis Engine at the Carolina Environmental Program will be completed on October 31, 2004. Some development work on the plotting engine will continue at EPA's Visualization Laboratory in FY2005. Funding for further development of the table application is dependent upon support from programs that want to use the Analysis Engine. For example, the Analysis Engine may become part of an emissions quality assurance tool.

#### **5. ACKNOWLEDGMENTS**

The development of the table application, statistics package, and GUI for the plotting engine was supported by the Multimedia Integrated Modeling System (MIMS) Modeling Support project under GSA Task Order ID 4TCG68025312. The remainder of the plotting engine was developed by Mr. Thomas Cathey at the EPA Scientific Visualization Laboratory in Research Triangle Park, North Carolina. The lead architect for the original design team for this software was Dr. Steven Fine, currently of NOAA.

| $\Box$ o $\boxtimes$<br>Analysis Engine Table Application          |               |          |                    |        |            |                      |                                      |                  |        |                         |  |
|--------------------------------------------------------------------|---------------|----------|--------------------|--------|------------|----------------------|--------------------------------------|------------------|--------|-------------------------|--|
| Edit Help<br><b>File</b>                                           |               |          |                    |        |            |                      |                                      |                  |        |                         |  |
| $ \mathbf{\overline{X}} $ castnet july error                       |               |          |                    |        |            |                      |                                      |                  |        |                         |  |
|                                                                    |               |          |                    |        |            |                      |                                      |                  |        |                         |  |
| File Name D:\My Documents\mims\example_data\castnet_july_error.csv |               |          |                    |        |            |                      |                                      |                  |        |                         |  |
| <b>Full Description</b><br><b>Header</b>                           |               |          |                    |        |            |                      |                                      |                  |        |                         |  |
| 団<br>峬<br>r<br>$\blacktriangleleft$<br>\$000<br>o<br>×.            |               |          |                    |        |            |                      |                                      |                  |        |                         |  |
| <b>Row</b>                                                         | <b>Siteld</b> |          | Latitude Longitude | Column | <b>Row</b> | <b>Time On</b>       | <b>Time Off</b>                      | SO4obs           | SO4mod | NH <sub>4</sub> obs     |  |
|                                                                    | <b>N/A</b>    | $(\deg)$ | $(\text{deg})$     | number |            | number (MM/DD/YYYY h | (MM/DD/YYYY h                        | ug/m3            | ug/m3  | ug/m3                   |  |
| $\mathbf 1$                                                        | LYE145        | 43.05    | $-73.06$           | 130    |            | 75 07/31/2001 18:43  | 08/29/2001 18:12                     | 5.7              | 4.7    | 1.7                     |  |
| 2                                                                  | IANA115       | 42.42    | $-83.90$           | 106    |            | 68 07/31/2001 13:24  | 08/29/2001 16:59                     | 5.6              | 6.1    | 1.8                     |  |
| 3                                                                  | BEL116        | 39.03    | $-76.82$           | 124    |            | 61 07/31/2001 10:48  | 08/29/2001 05:43                     | 11.0             | 14.0   | 3.5                     |  |
| 4                                                                  | SEK402        | 36.43    | $-118.76$          | 23     |            | 54 07/31/2001 11:28  | 08/28/2001 09:23                     | 1.8              | 0.7    | 0.8                     |  |
| 5                                                                  | <b>BVL130</b> | 40.05    | $-88.37$           | 97     |            | 60 07/31/2001 07:30  | 08/28/2001 07:15                     | 7.4              | 8.4    | 2.5                     |  |
| 6                                                                  | <b>BBE401</b> | 29.31    | $-103.18$          | 60     |            | 26 07/03/2001 14:24  | 08/07/2001 10:00                     | 3.1              | 1.7    | 0.8                     |  |
| 7                                                                  | <b>BFT142</b> | 34.88    | $-76.62$           | 128    |            | 4907/03/2001 14:27   | 08/01/2001 11:36                     | 5.2              | 3.7    | 1.1                     |  |
| 8                                                                  | CDZ171        | 36.78    | $-87.85$           | 99     |            |                      | 50 07/03/2001 06:10 07/31/2001 21:40 | 7.3              | 7.3    | 2.2                     |  |
| 9                                                                  | LYE145        | 43.05    | $-73.06$           | 130    |            |                      | 75 07/04/2001 13:50 07/31/2001 18:17 | 3.3 <sub>l</sub> | 3.4    | $1.0\text{ }$           |  |
| ٠<br>  15 rows : 13 columns                                        |               |          |                    |        |            |                      |                                      |                  |        |                         |  |
| Footer                                                             |               |          |                    |        |            |                      |                                      |                  |        | <b>Full Description</b> |  |

Figure 5. Analysis Engine Table Application showing sites with the top 15 values for observed SO<sub>4</sub>.

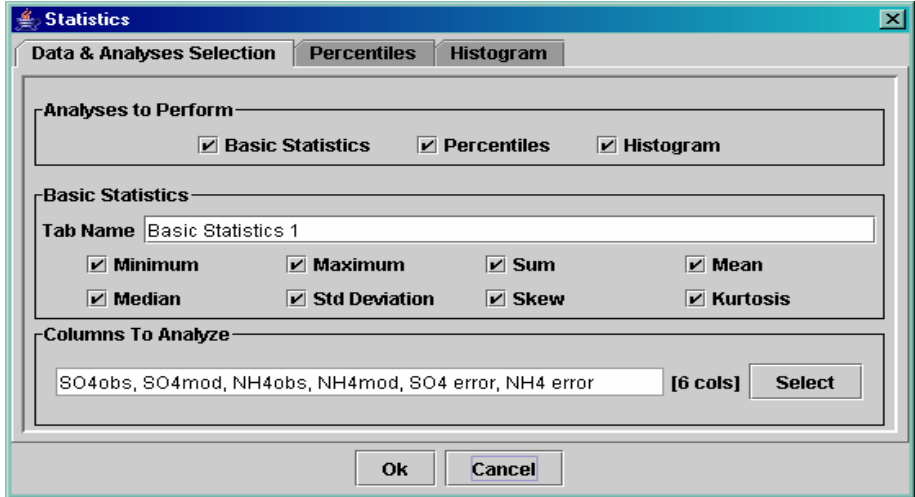

Figure 6. The Statistics Window.

| <b>Row</b> | Percentiles   SO4mod   SO4obs   SO4 error NH4mod |         |                  |        |     | NH <sub>4</sub> obs | NH <sub>4</sub> error |
|------------|--------------------------------------------------|---------|------------------|--------|-----|---------------------|-----------------------|
|            | 0.01                                             | 0.4     | 0.61             | $-2.3$ | 0.2 | 0.3                 | $-1.4$                |
|            | 0.05                                             | $0.5\,$ | 1.0              | $-1.5$ | 0.2 | 0.3                 | $-1.0$                |
|            | 0.10                                             | 0.6     | 1.2 <sub>1</sub> | $-1.3$ | 0.2 | 0.3                 | $-0.7$                |
|            | 0.50                                             | 4.8     | 5.0              | $-0.3$ | 1.1 | 1.5                 | $-0.2$                |
|            | 0.90                                             | 8.5     | 8.4              | 1.0    | 2.1 | 2.4                 | 0.2                   |
|            | 0.95                                             | 8.6     | 9.5              | 2.3    | 2.4 | 2.7                 | 0.3                   |
|            | 0.99                                             | 11.31   | 10.81            | 3.6    | 3.1 | 3.4                 | 0.4                   |

Figure 7 . A Screen Shot of a Table of Percentiles Generated by the Analysis Engine.